- 1. Buka krs.umy.ac.id → Login Mahasiswa → Masukan NIM dan Password
- 2. Isi **Kuesioner AIK.** Isi bagian yang dilingkari merah saja dan klik SIMPAN

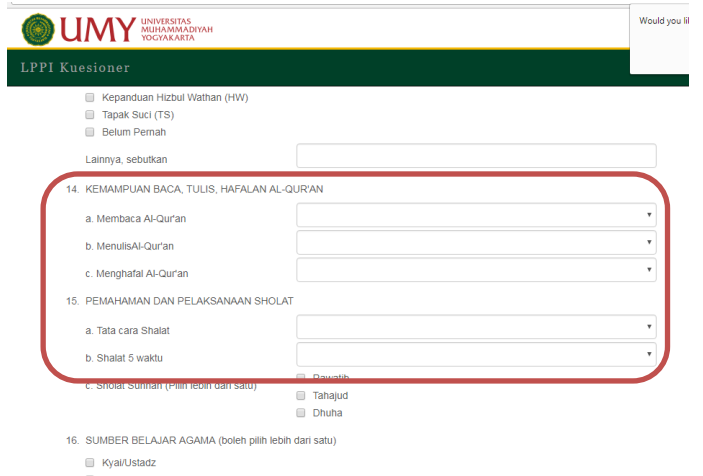

3. Selanjutnya *Close Tab* kuesioner AIK dan kembali ke halaman KRS ONLINE, Klik Menu **KRS ONLINE**

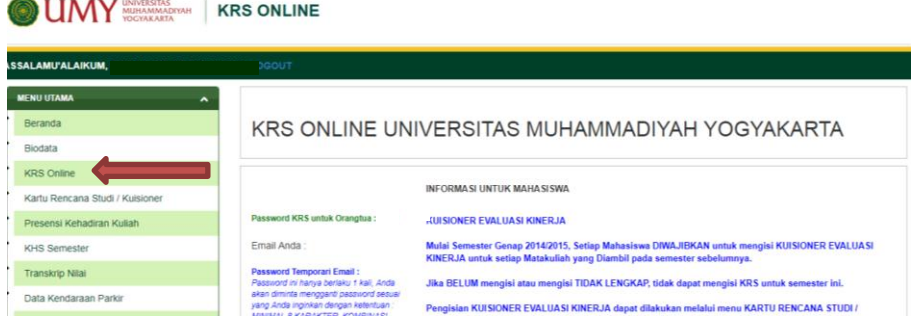

## 4. Selanjutnya klik **TAMBAH MATAKULIAH**

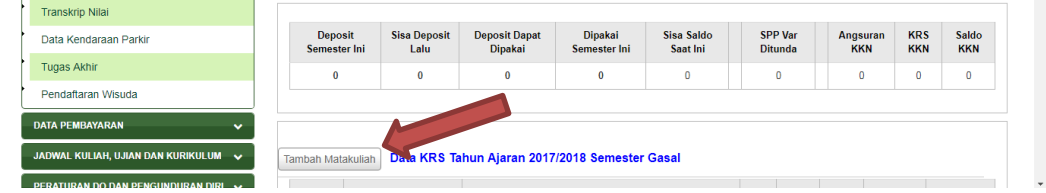

5. Klik Lambang + untuk pada matakuliah yang dipilih menambah matakuliah.

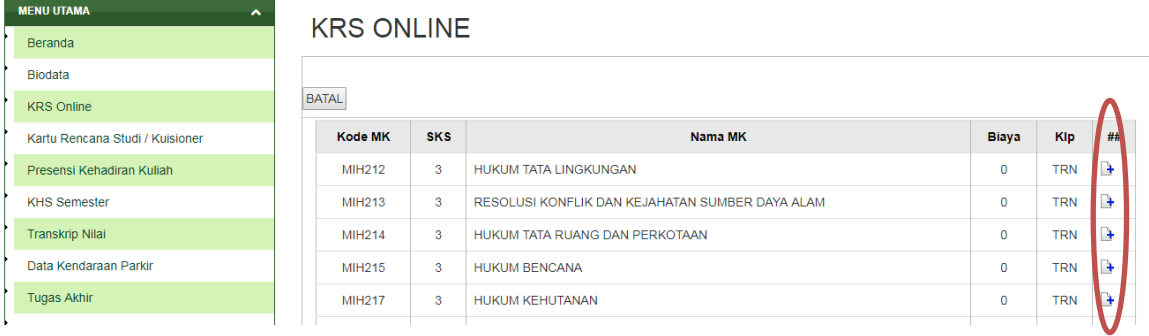

6. Pilih kelas lalu tekan OK, Lakukan kembali langkah No. 4 untuk mengambil matakuliah lainnya.

- 1. Buka krs.umy.ac.id → Login Mahasiswa → Masukan NIM dan Password
- 2. Mahasiswa tidak akan bisa mengisi Kuesioner / melihat nilai sebelum mengisi **Kuesioner Evaluasi Kinerja** dan **Kuesioner Fasilitas.**

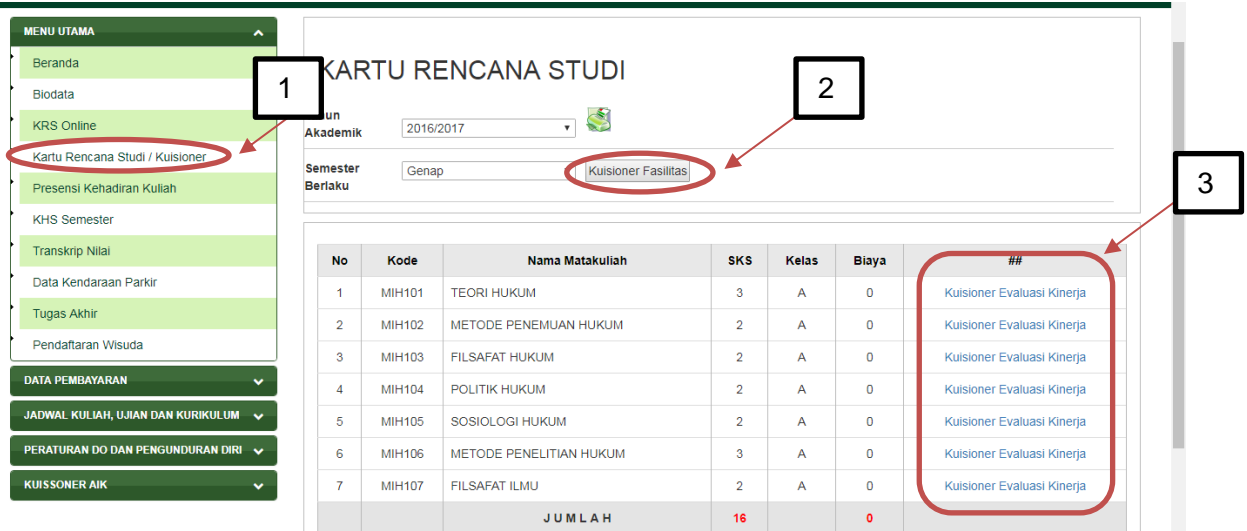

3. Kalau sudah diisi semua, Selanjutnya Klik Menu **KRS ONLINE**

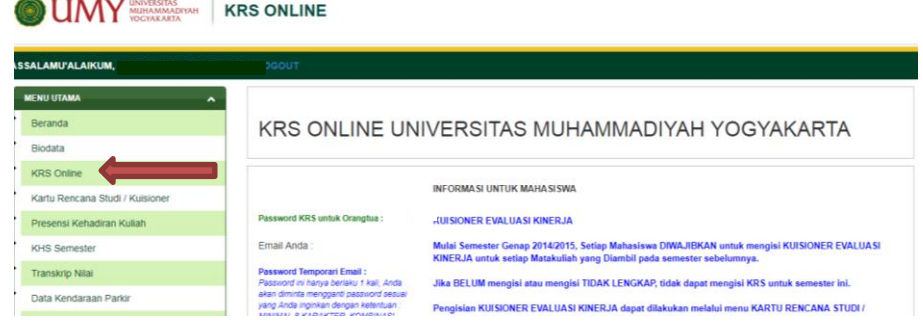

## 4. Selanjutnya klik **TAMBAH MATAKULIAH**

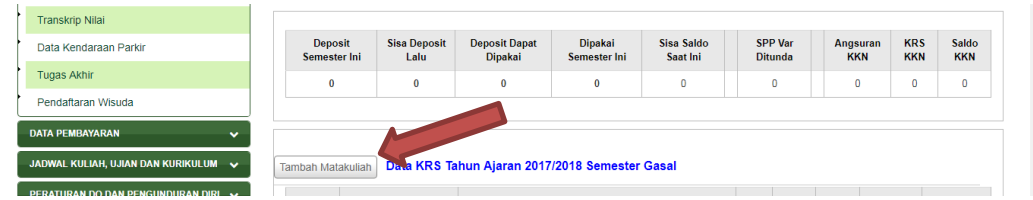

5. Klik Lambang + untuk pada matakuliah yang dipilih menambah matakuliah.

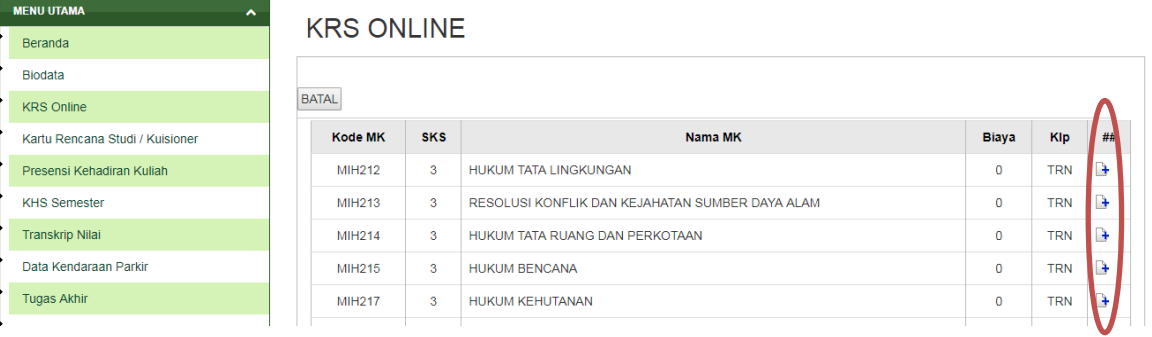

6. Pilih kelas lalu tekan OK, Lakukan kembali langkah No. 4 untuk mengambil matakuliah lainnya.